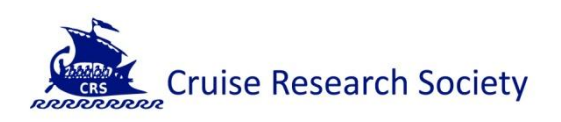

# CRS Platform Introduction

## **Table of Contents**

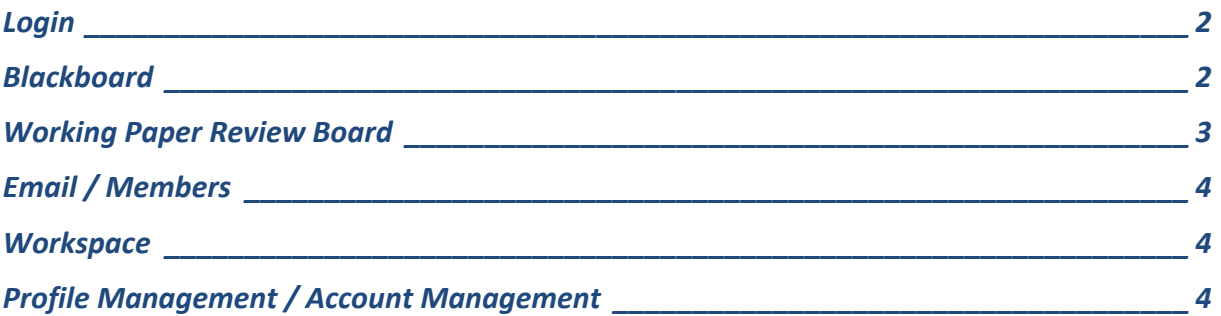

**For issues and questions concerning the CRS website and its functionality please contact: admin@cruiseresearchsociety.com**

**Version: 1.0 (27.10.2009)**

#### <span id="page-1-0"></span>**Login**

Together with your membership card you receive also your **loginname** and **password**. You can log on to the platform of the Cruise Research Society on the right-hand side of the webpage:

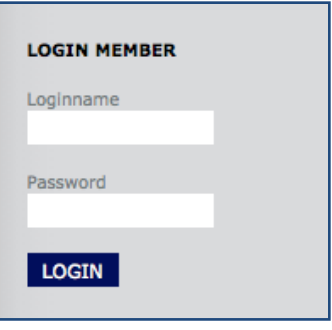

The first Intranet page opens up and you can choose where you want to go to next:

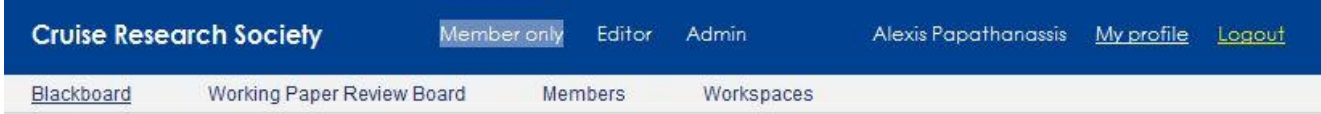

### <span id="page-1-1"></span>**Blackboard**

Following Login you are directed automatically at the **Blackboard**. This is essentially an electronic notice-board where CRS members can post messages (with or without file attachments) and see the postings of others. In order to post a new message, you need to click on: **Message New** and then enter the details on the window that pops up.

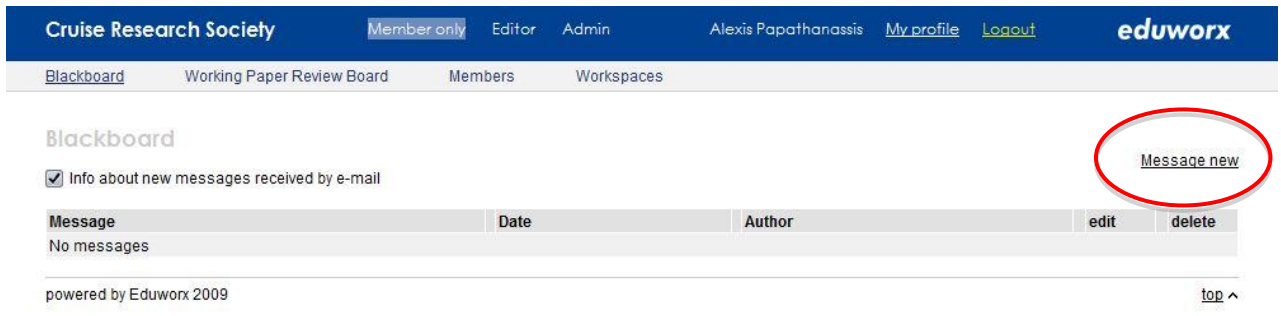

By clicking **submit** your message is posted where Here you can post research papers and articles and read the papers/articles of fellow members.

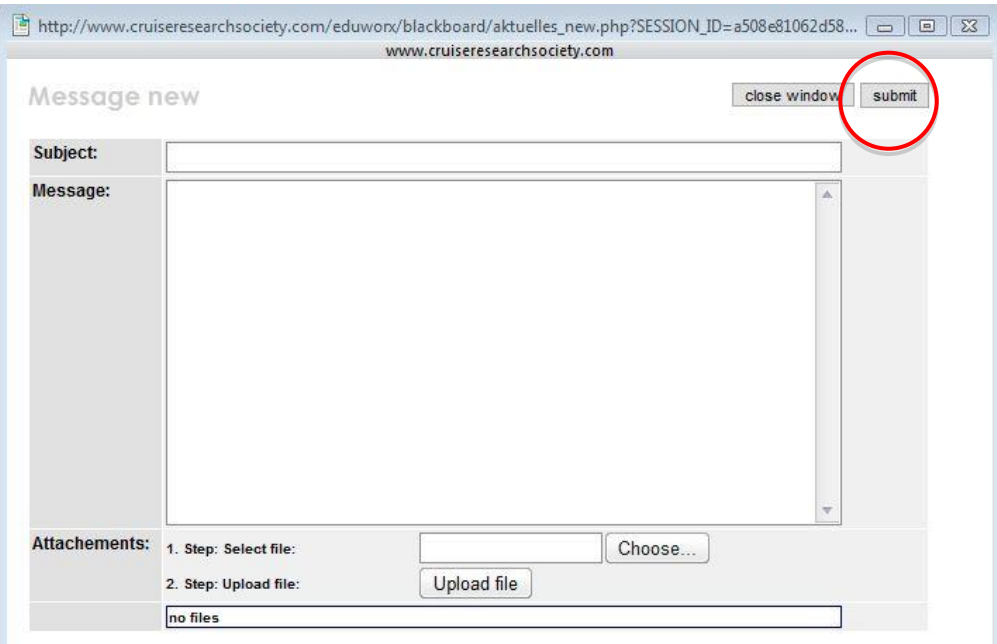

### <span id="page-2-0"></span>**Working Paper Review Board**

Here you can post research papers and articles and read the papers/articles of fellow members.

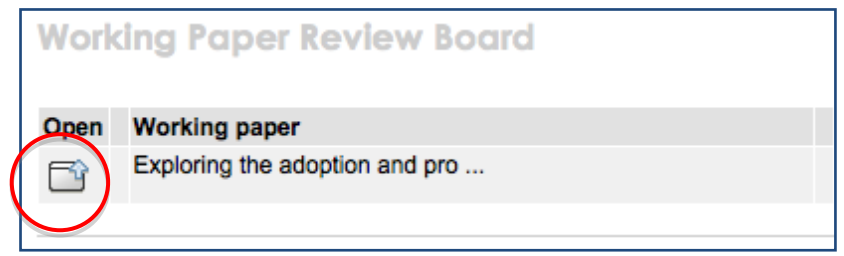

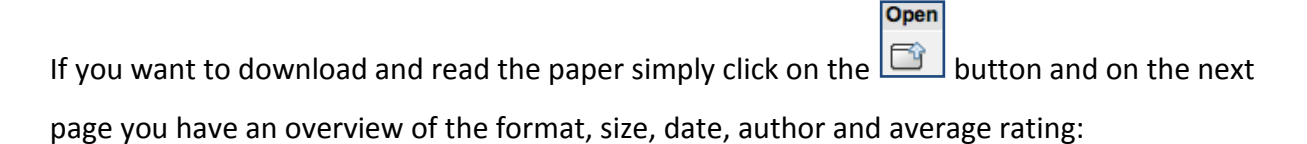

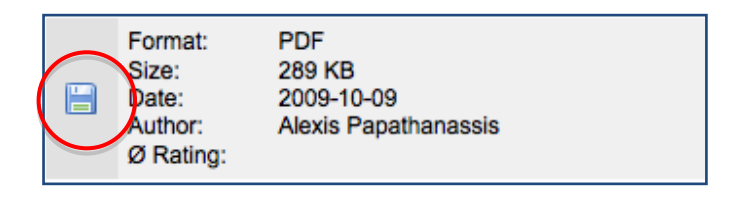

This brings you to the **rating system**. After reading the research paper you may evaluate the paper using a 1-5 star system and add your comments:

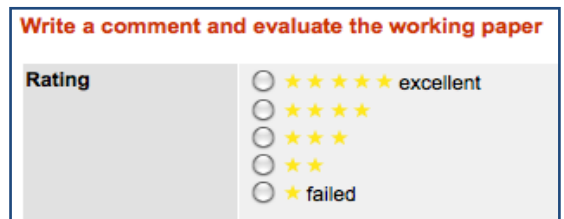

## <span id="page-3-0"></span>**Email / Members**

Under the **Members** button you can see all CRS members and their profiles. If you like you can also send emails to other members by clicking on the **envelope** below their name.

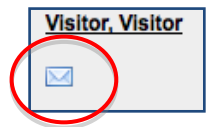

#### <span id="page-3-1"></span>**Workspace**

The workspace gives you the possibility to open/add folders. Within those folders you can upload material and make them available for downloading for other CRS members

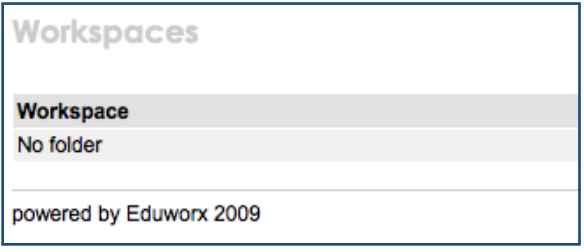

A new workspace is opened by clicking on the new folder button. The same counts for a new file:

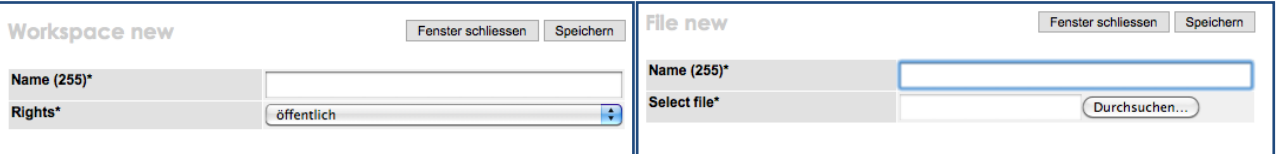

### <span id="page-3-2"></span>**Profile Management / Account Management**

If you would like to change/add information to your profile you can do so by clicking the **My Profile** button.

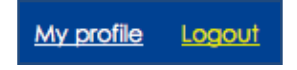

Here you can update your personal profile and photo as well as your password.